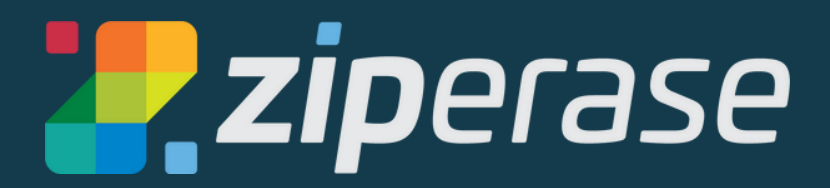

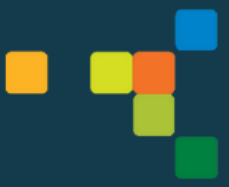

# **Command Center Quick-Start Guide**

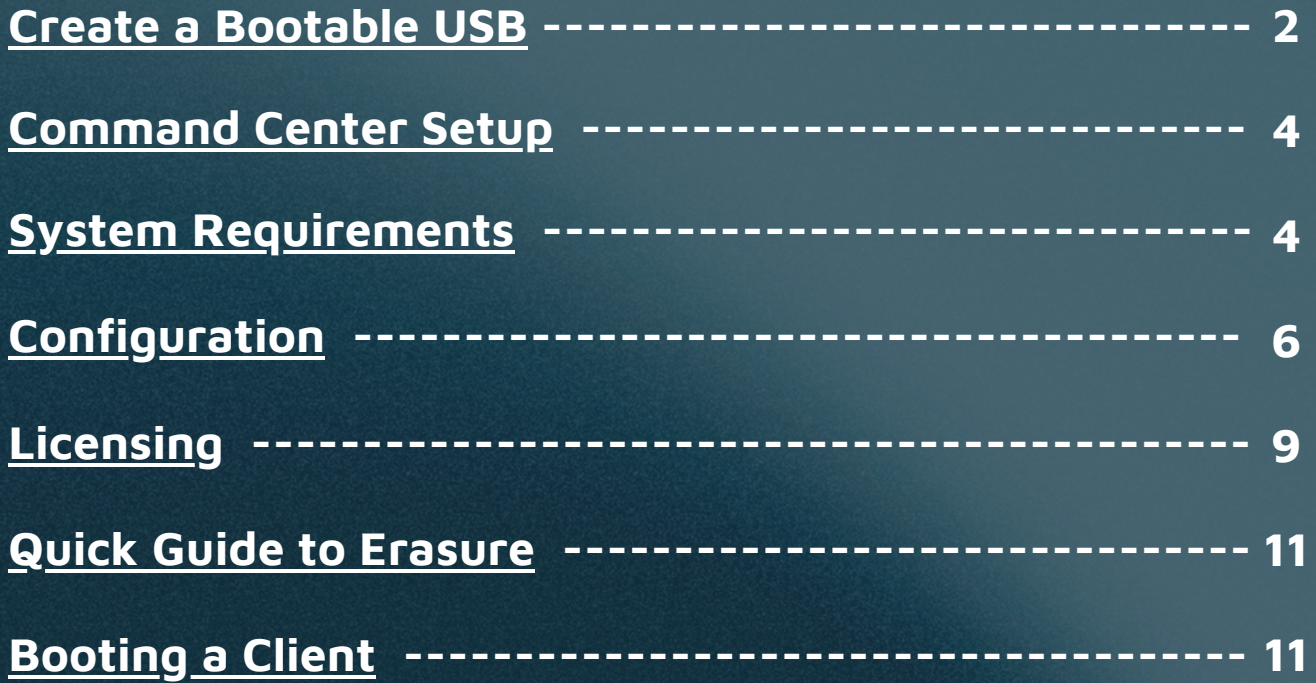

### **Create a Bootable USB**

#### <span id="page-1-0"></span>**NOTE:You'll need a 4 GB (minimum) USB stick The USB you use will be reformatted. Any data on the USB will be deleted.**

- **1.** Log in to the [Ziperase Customer Portal](https://portal.ziperase.com/#/login?redirect=%2F)
	- Navigate to the <mark>Downloads</mark> tab
	- Download the Command Center ISO

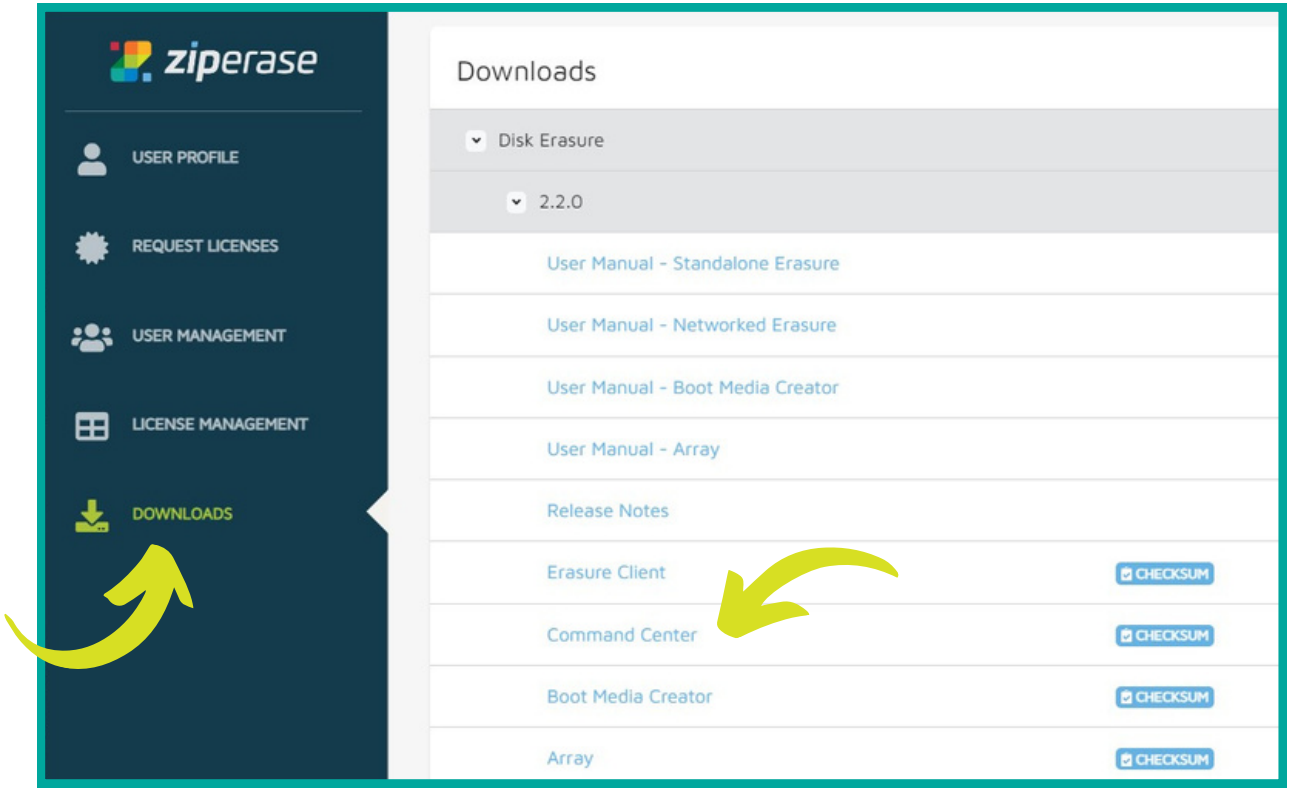

**2** • Next, download and install Boot Media Creator

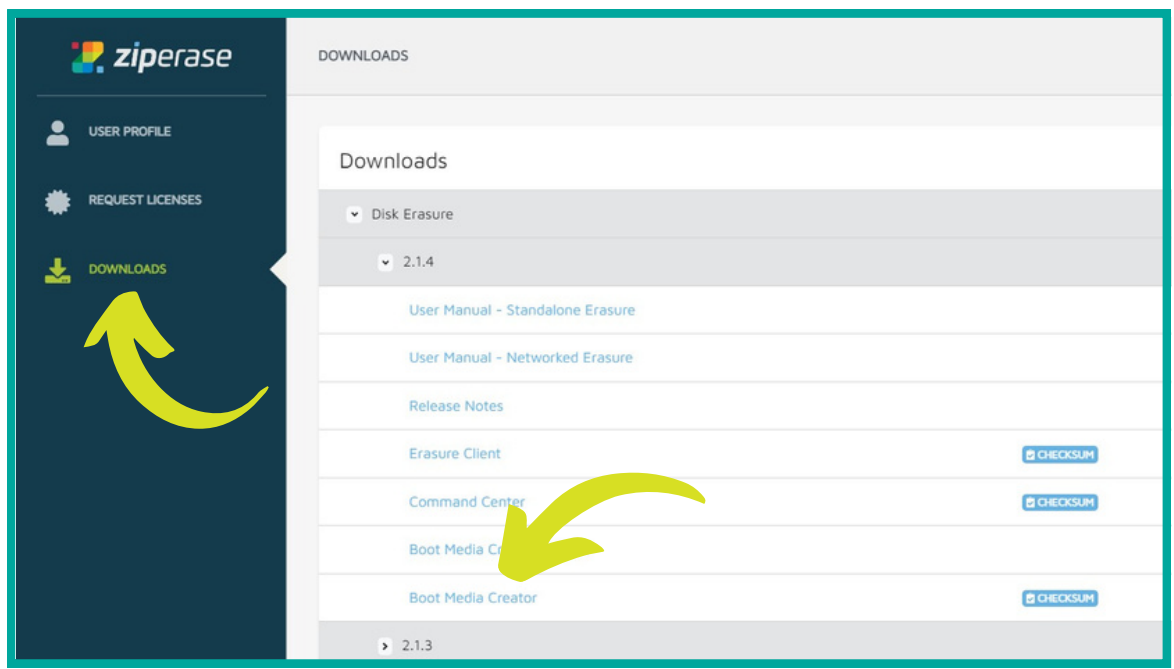

- Insert your USB and open Boot Media Creator **3.**
	- Navigate to the Installer tab Installer
	- Click Browse for Product Installer ISO... and choose the Command Center ISO you downloaded in step 1

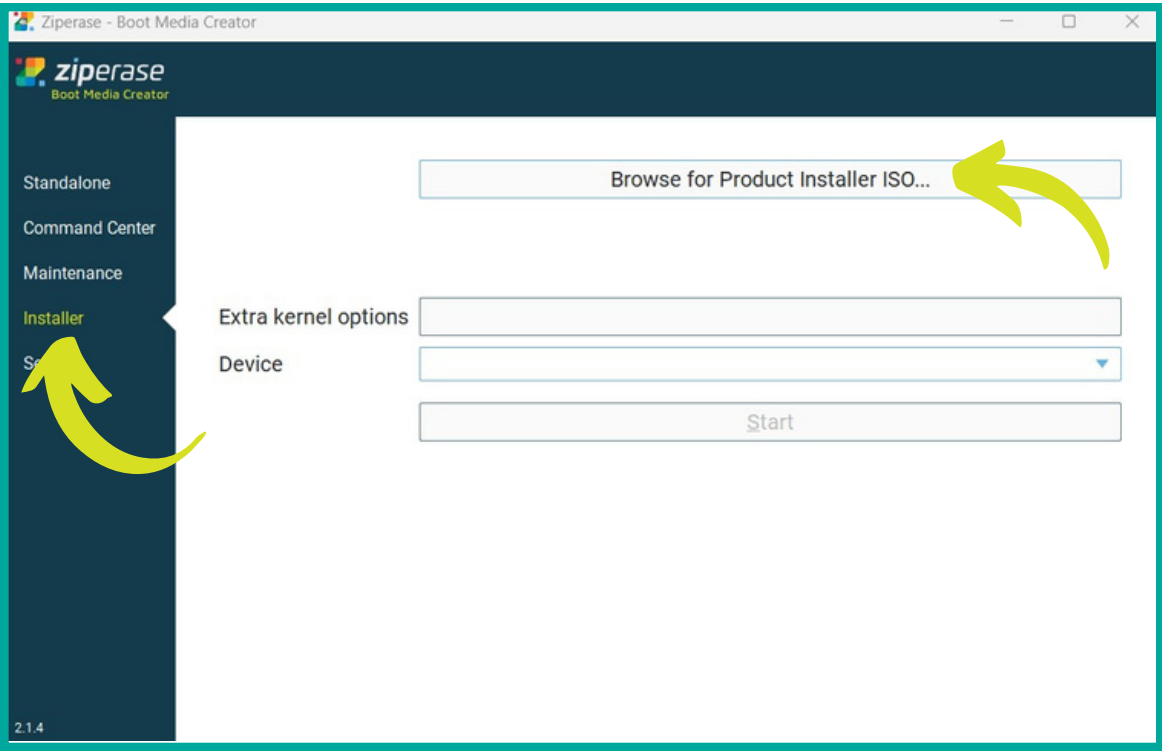

## **Command Center Setup System Requirements:**

#### <span id="page-3-0"></span>Command Center

- Processor: 64-bit Intel Compatible 4 Cores
- Memory: 8GB
- Storage: 50GB Free Space
- Network: Primary connection to isolated erasure subnet
- Optional: Secondary connection to corporate network or Internet for remote access to Command Center and live license consumption
- Licensing is possible without an internet connection. Refer to the Array User Manual in the Downloads section of the Ziperase [Customer](https://portal.ziperase.com/#/login?redirect=%2F) Portal for instructions.

#### Erasure Client

- Processor: 64-bit Intel Compatible
- Memory: 2GB
- Erasure Target: IDE, SATA, SAS, SCSI, NVMe, or eMMC attached media

#### **Device Setup:**

- **1** Insert USB first, then power on the host PC
	- Enter the BIOS/UEFI setup screen
- **2.** Set USB to #1 in the boot order selection
- Save and exit BIOS/UEFI setup screen
- **3.** Boot to the chosen USB device
	- The Command Center Installer will be displayed, click Choose hard drive...

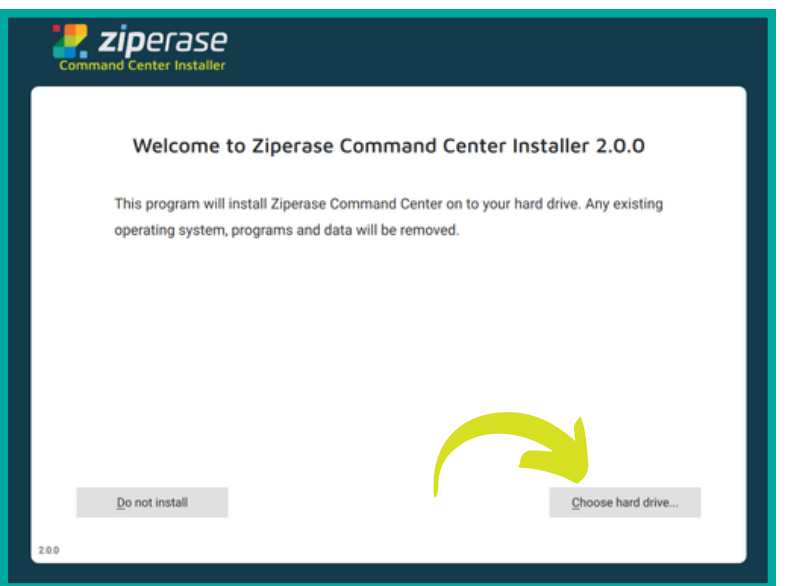

4. • Select the hard drive intended for Command Center, then click Install...

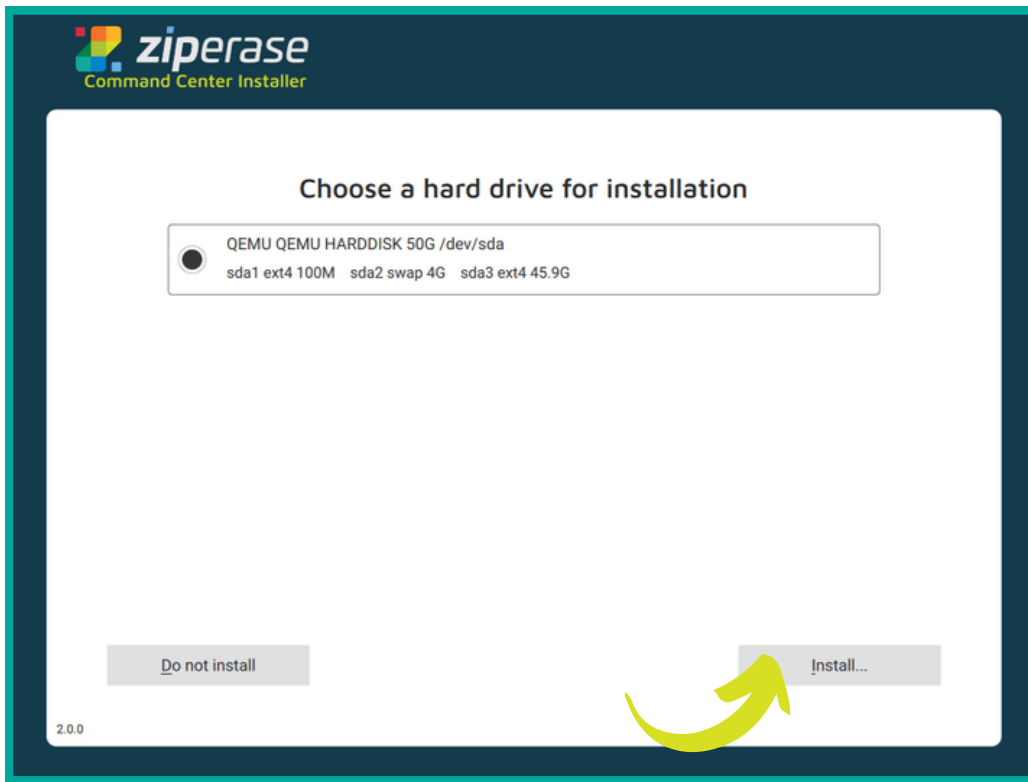

- **5.** After the installation process is completed, remove your USB<br> **5.** Click **Report** to restart the mashine
	- Click Reboot to restart the machine

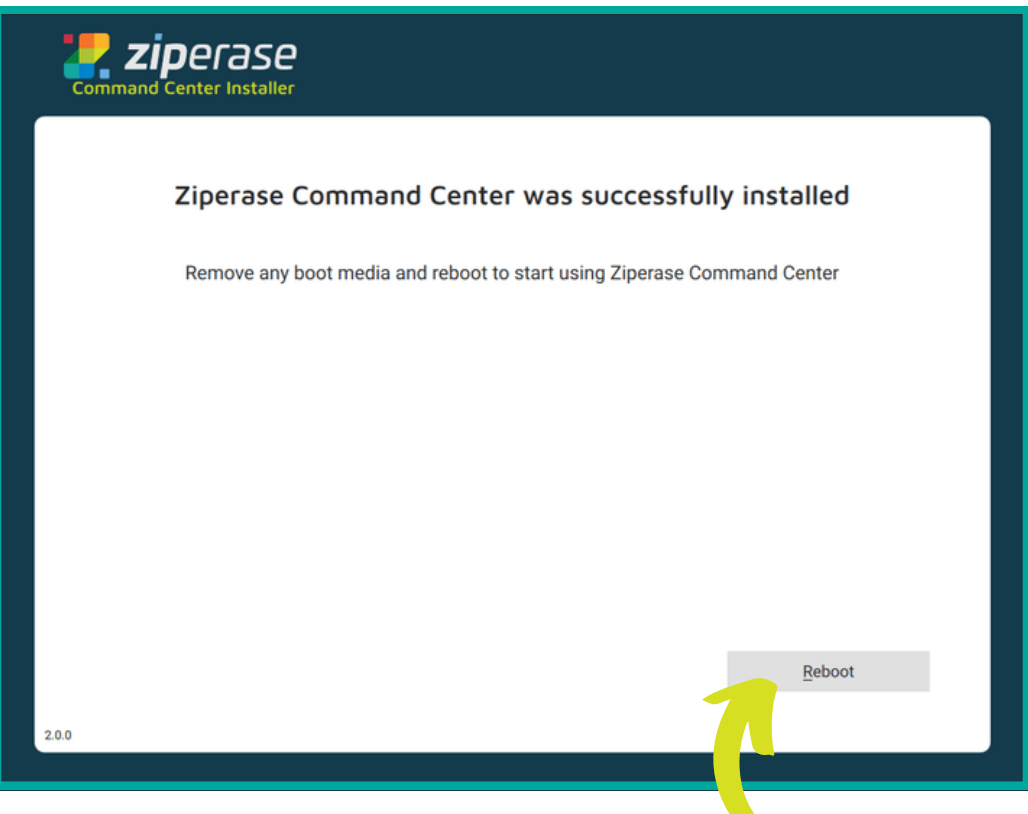

- <span id="page-5-0"></span>The machine will reboot to the Desktop Environment **6.**
	- Click on the Configuration Tool

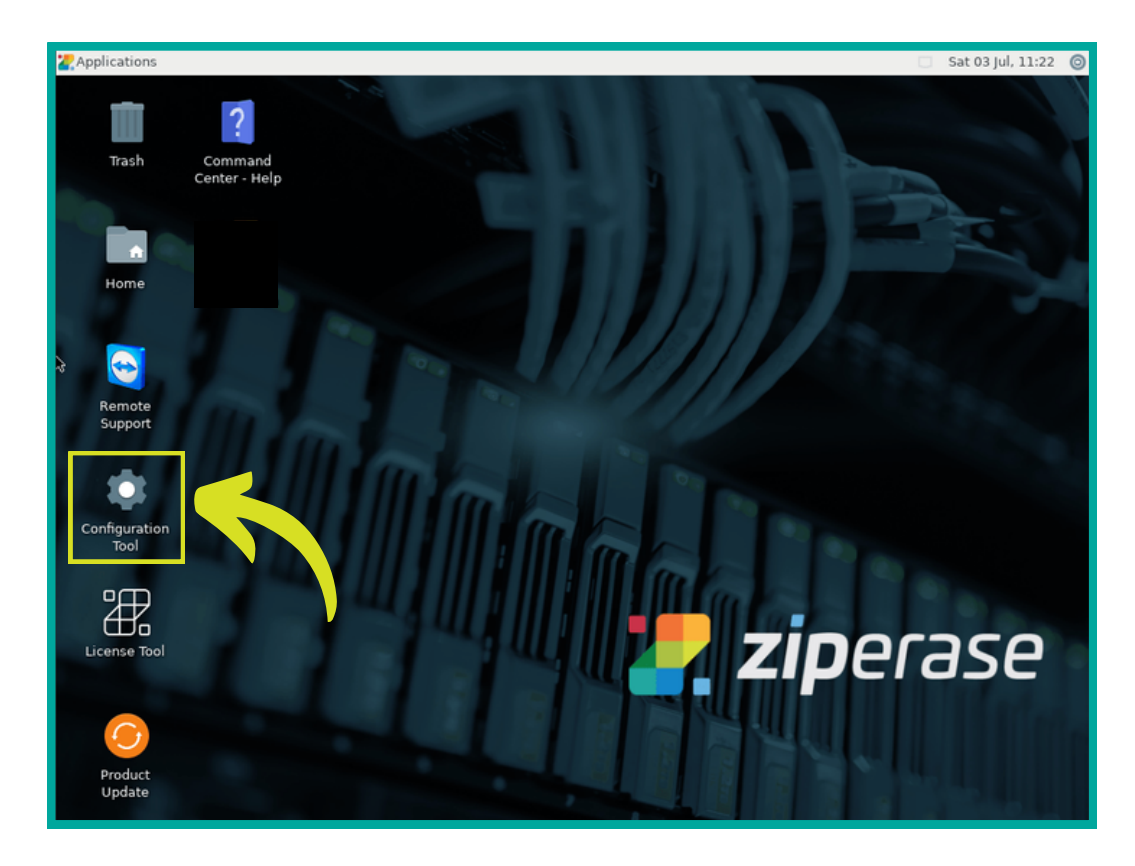

- **7.** Set the time and date correctly
	- IMPORTANT: Set time and date before using the License Tool
	- $\bullet$  Click Next to configure the network

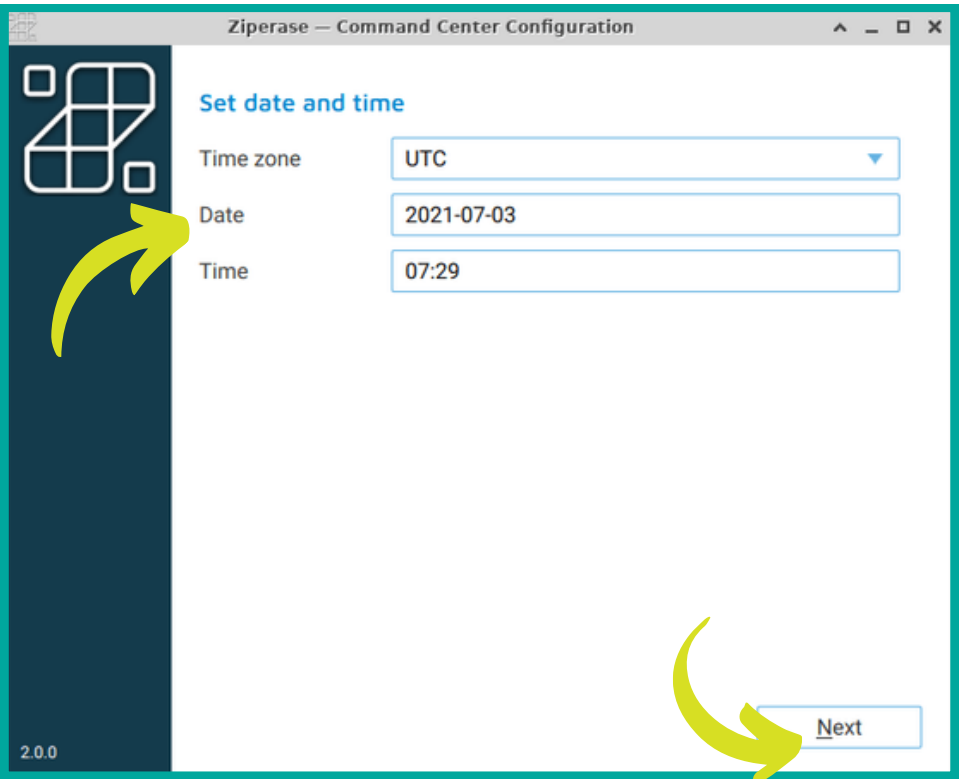

**8** Choose your erasure interface (select the one that does not have an IP address)<br>**8** Click Next to generate the security certificate

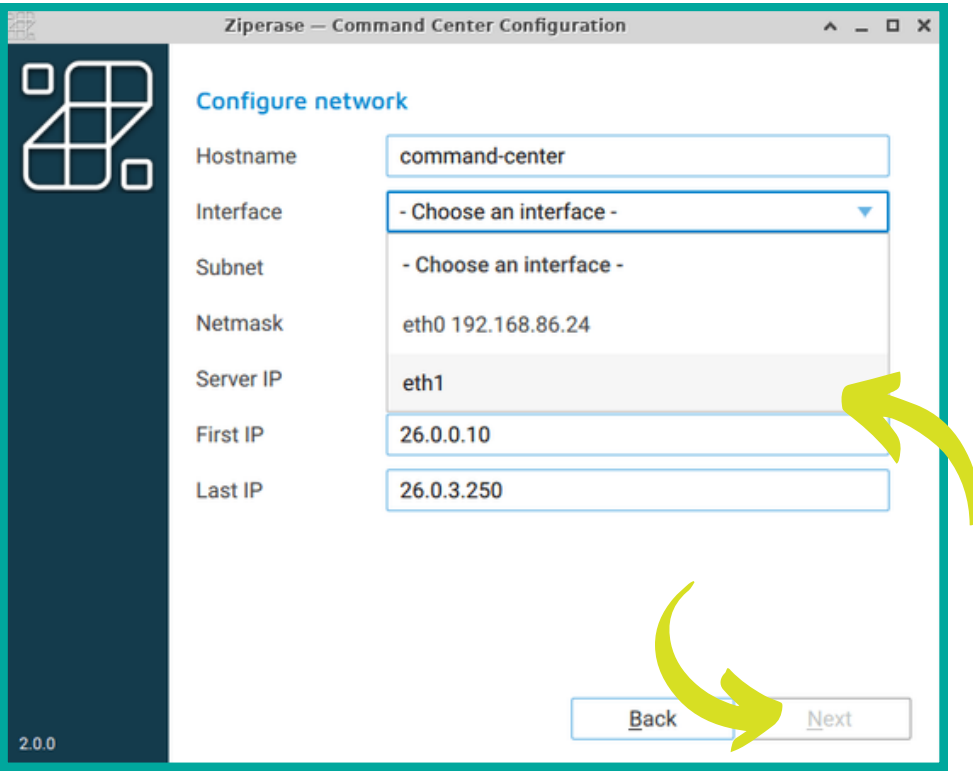

- **9.** Fill in the form with your organization's information<br> **9.** Click **Apply**
- Click Apply

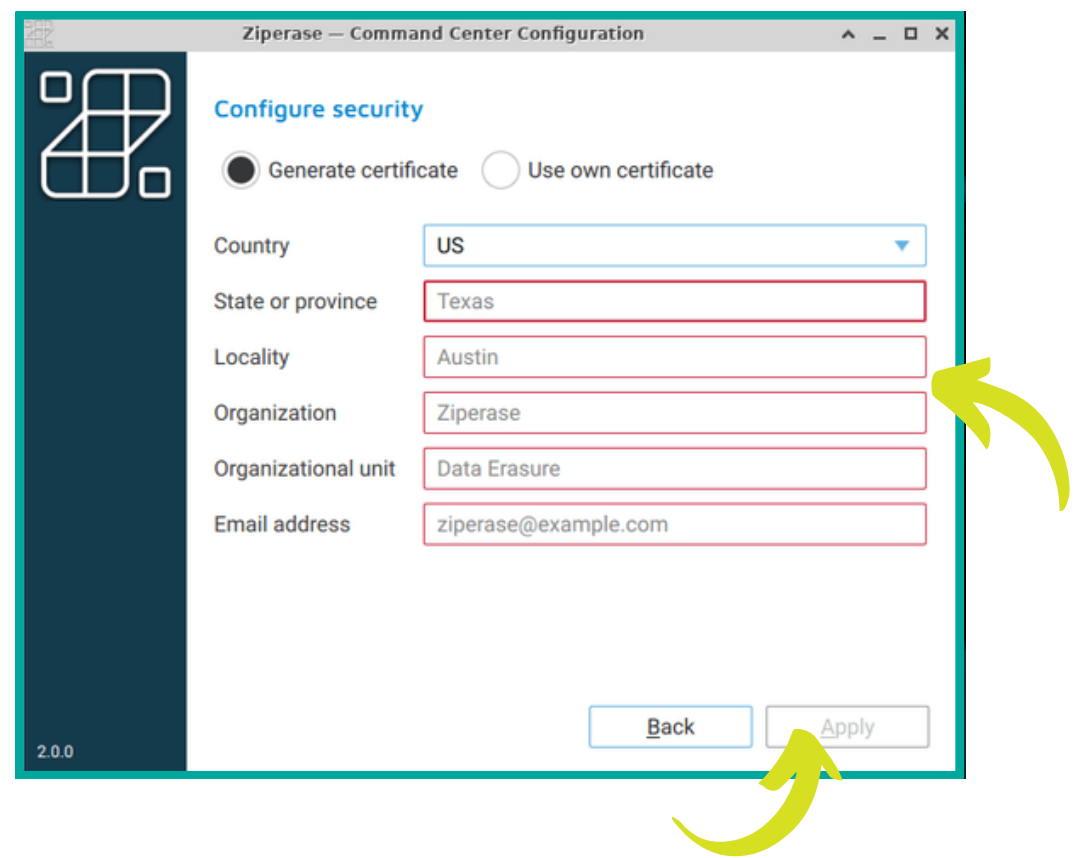

10. • The configuration process may take a few minutes

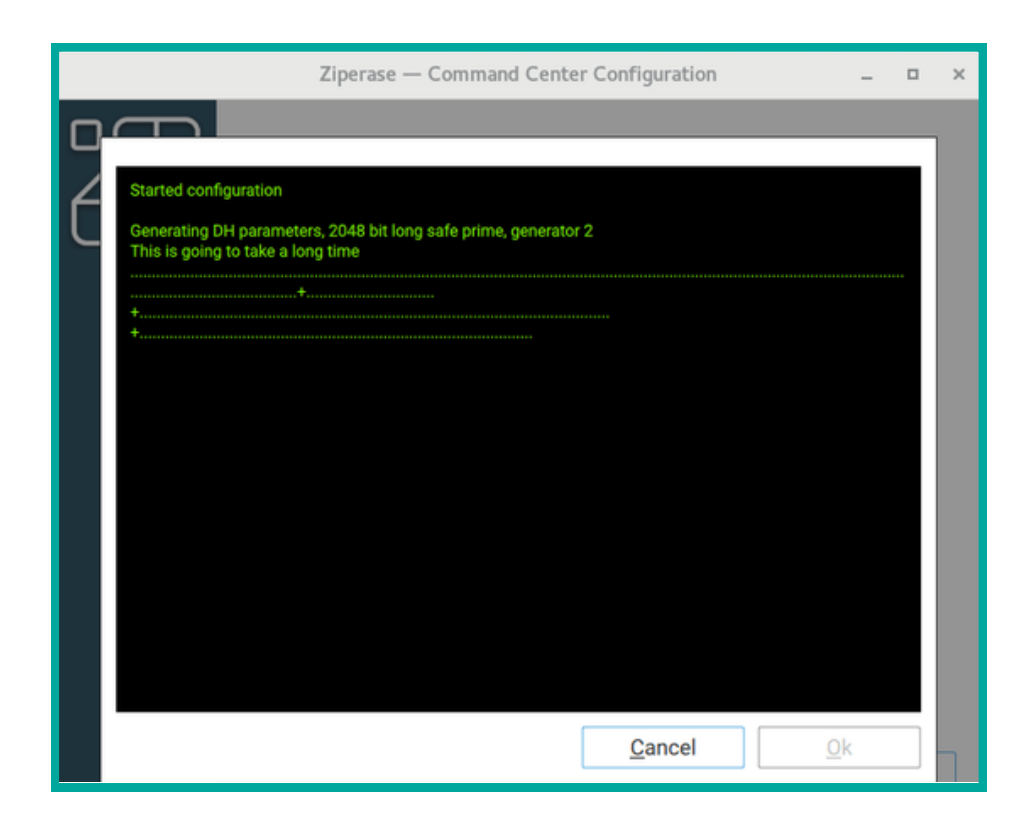

 $\bullet$  Once it's done, click  $\boxed{\underline{\text{Quit}}}$  to return to the Desktop Environment

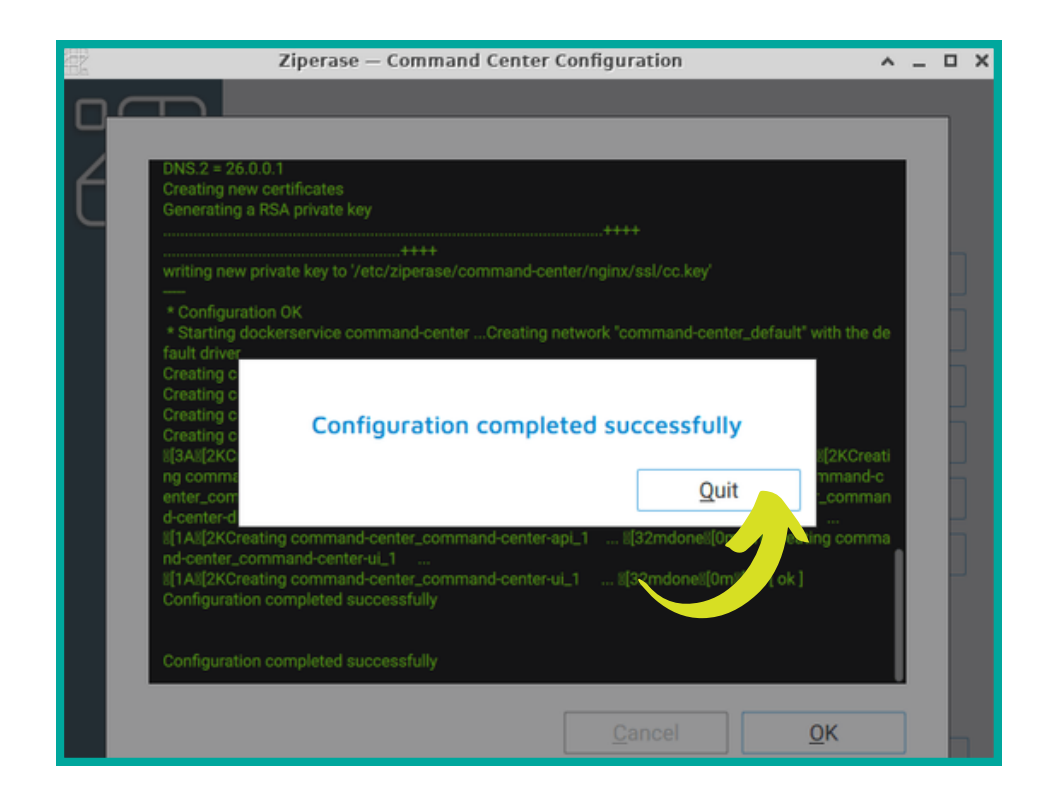

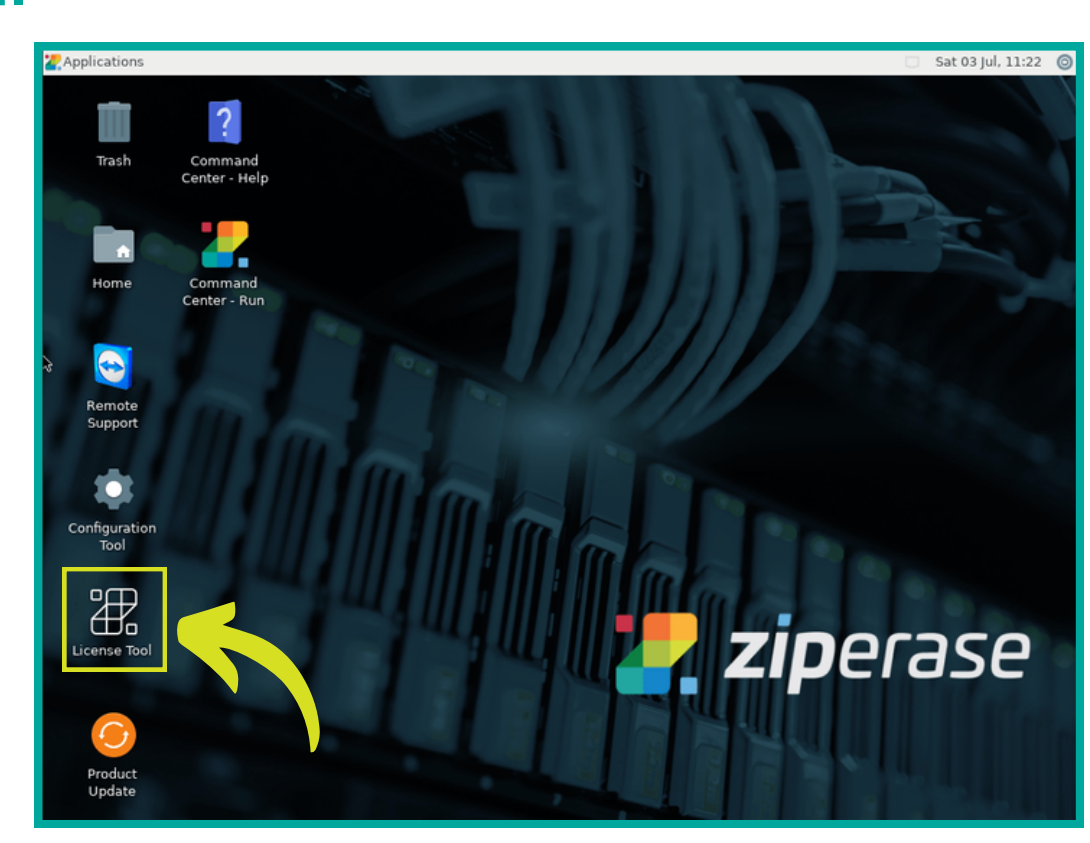

- Select the number of licenses you need with the  $+$  and  $-$  buttons
- Click Transfer from portal

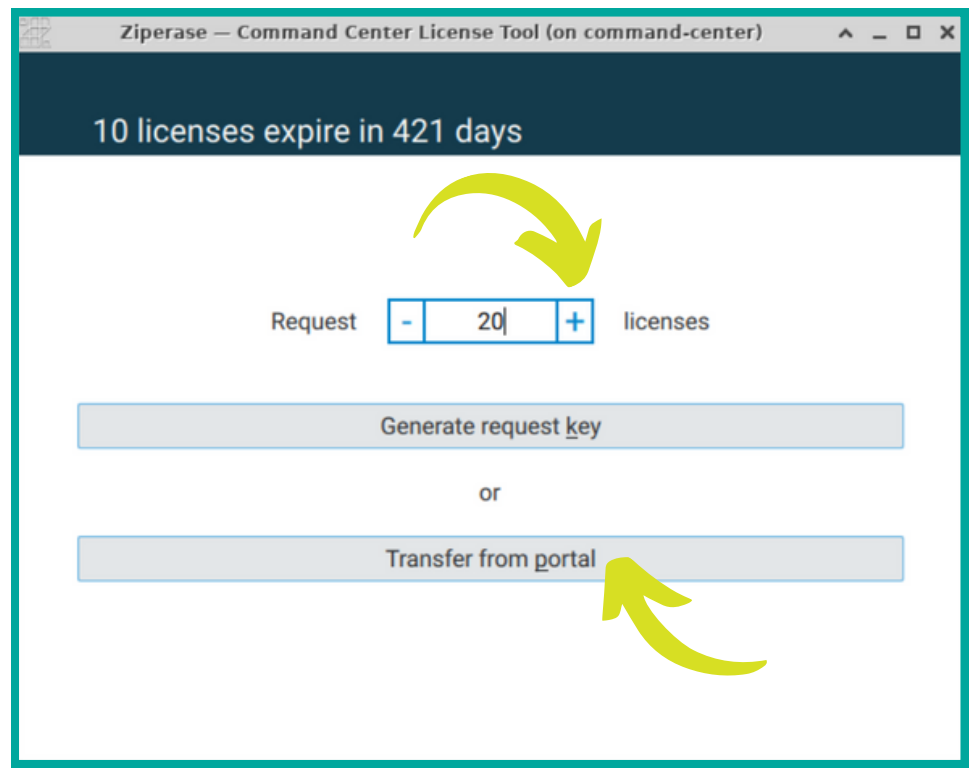

<span id="page-8-0"></span>**11.** • Click on the License Tool

- Fill in your user name and password
- Click <u>Send request</u>

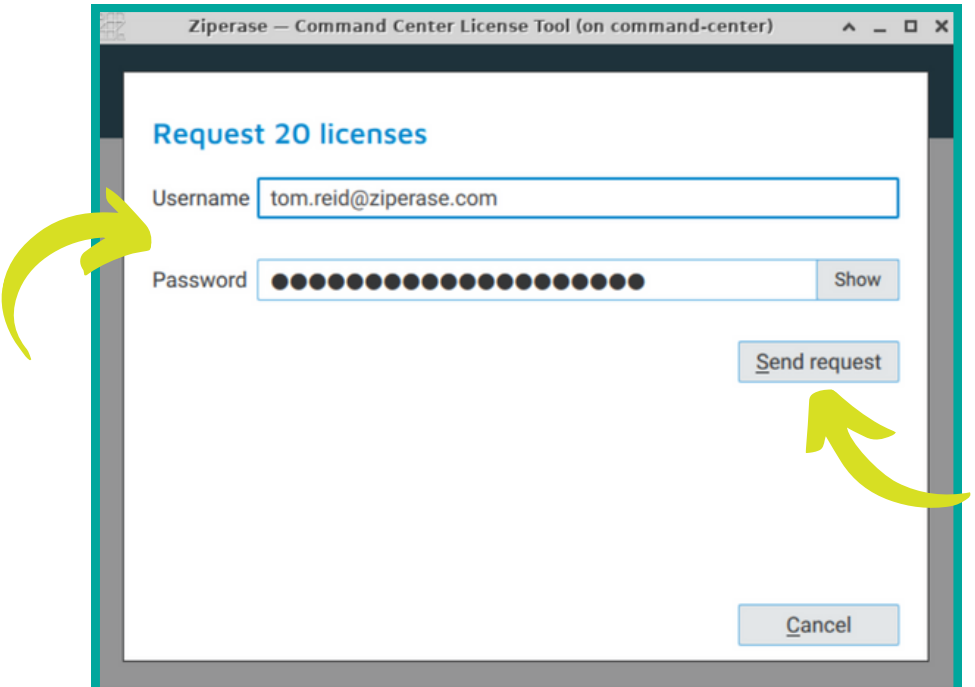

• Once your licenses have been added, click  $\overline{OK}$  to return to the Desktop Environment

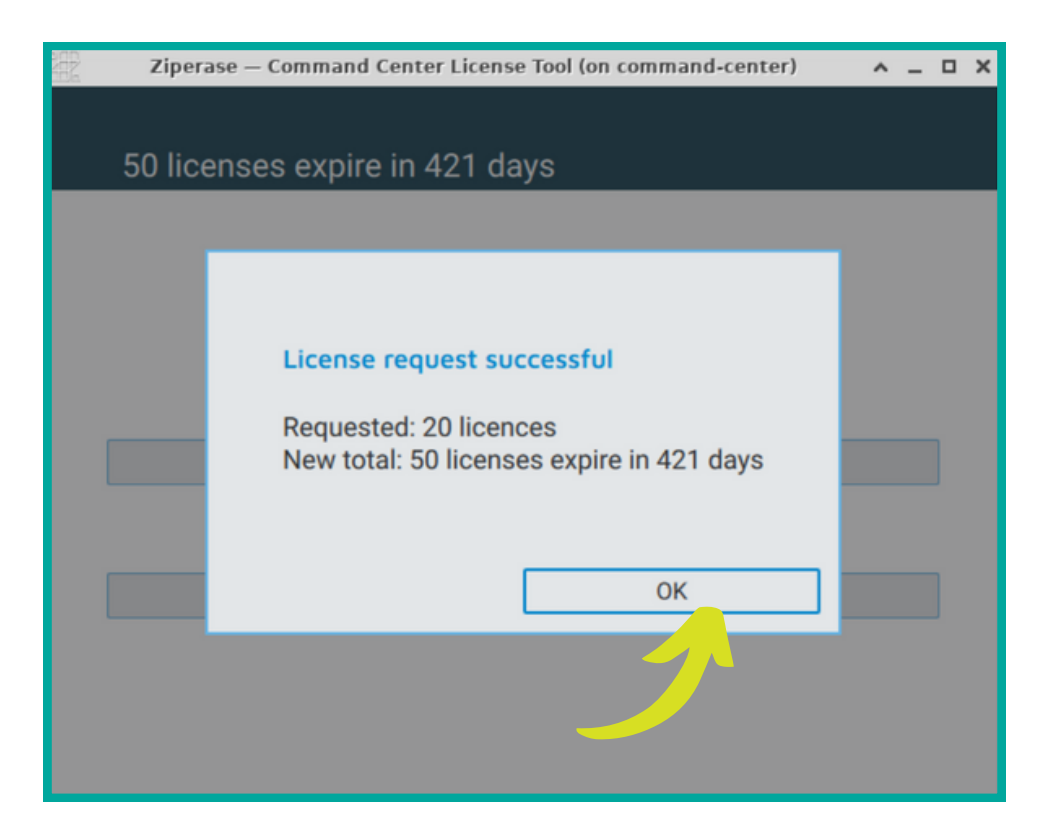

## **Booting a Client Quick Guide to Erasure**

- <span id="page-10-0"></span>Attach power, any necessary peripherals (mouse, keyboard, etc.), and network cable
- (connected to an erasure subnet with a Command Center) to the client PC **1.**
	- Power on the client PC
	- Press F2 or Del to enter the BIOS/UEFI setup screen
- **2.** Navigate to network card settings.
	- Enable LAN BOOT ROM or PXE
- Navigate to boot order settings and set network adaptor to #1 in the boot order selection
- **3.** Navigate to boot order settings and set here set the same set  $\frac{3}{2}$ .
	- The system will restart and get an IP address from the Command Center before the
- **4.**
- bootloader screen appears Select a boot image or wait 10s to boot into the pre-configured default Ziperase client

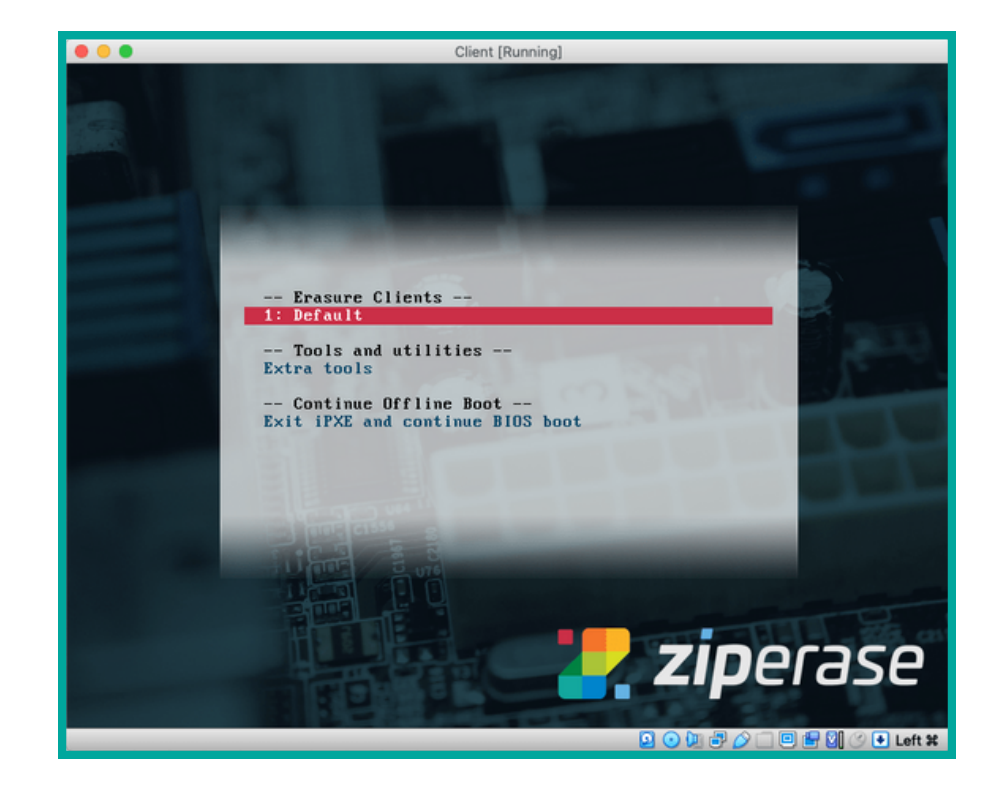

- The initialization screen will appear for a few seconds before displaying the main user interface
- If there are any problems, the relevant icon will turn red for information on specific errors, refer to the Command Center User Guide available from the Ziperase Customer Portal

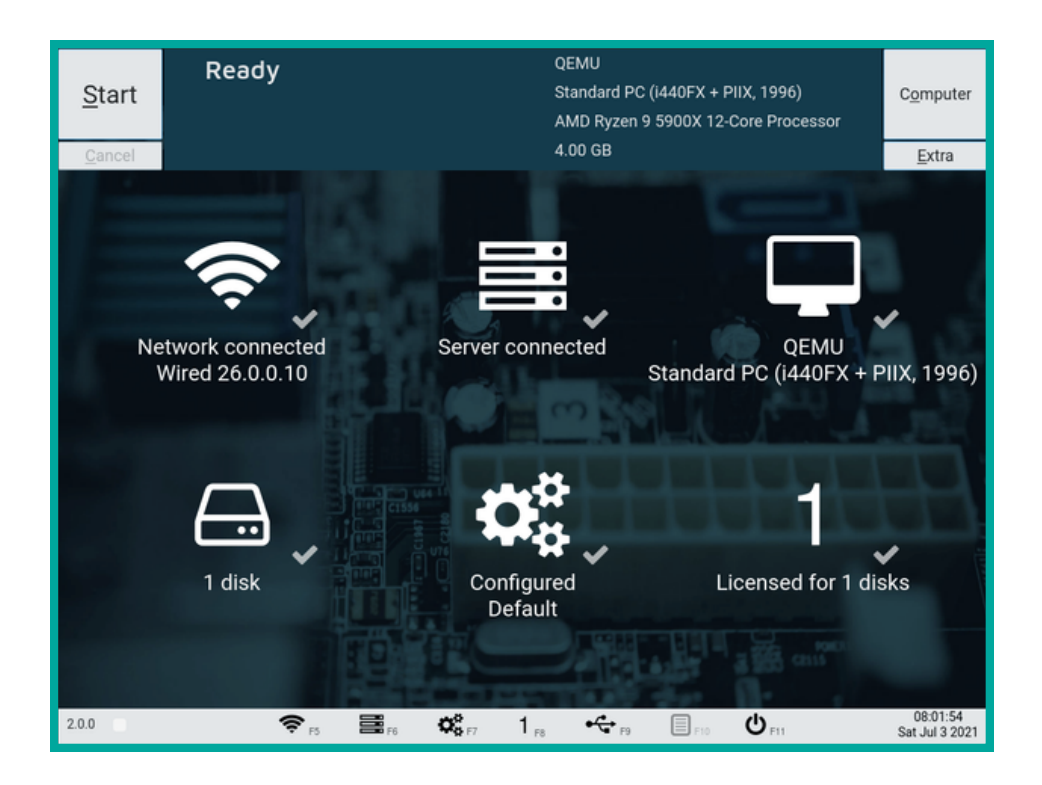

- Once client initialization is complete, the Main Interface will appear
- Check that the expected **number of drives** have been correctly identified and the right **erasure algorithm** chosen
- Click Start to begin the erasure process on all connected drives

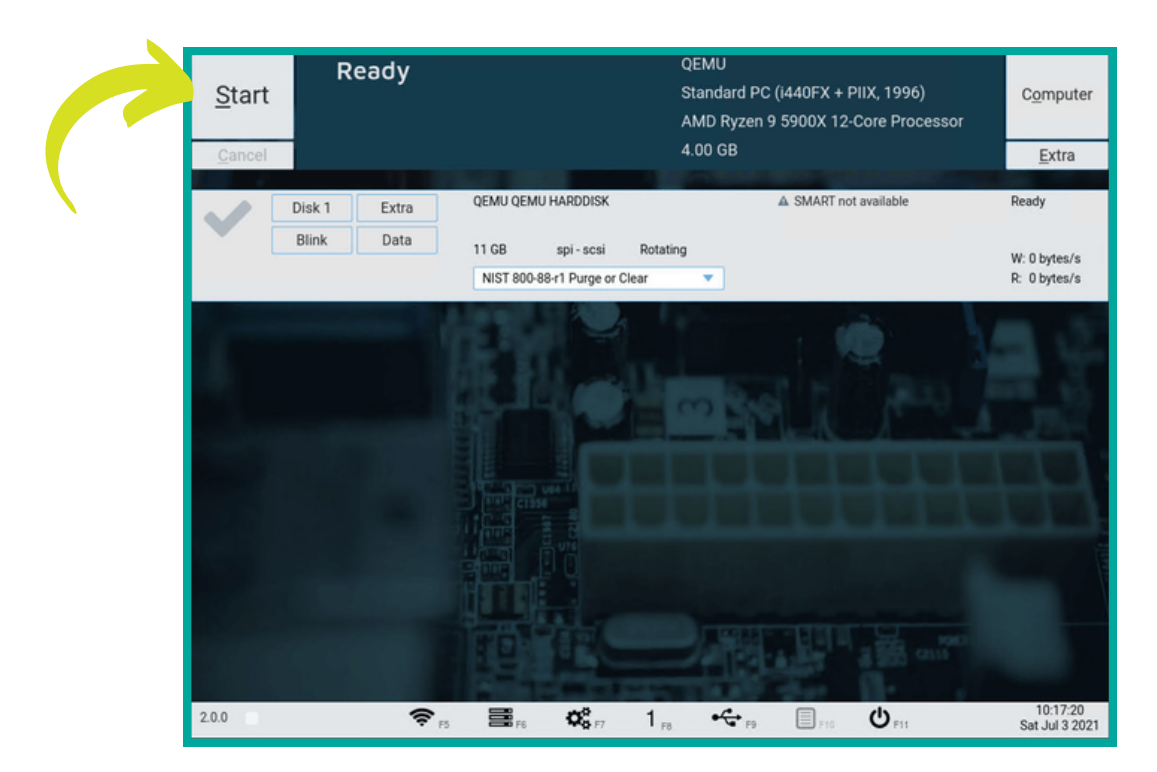

- The top progress bar indicates the overall progress made in the total algorithm.  $\bullet$
- The bottom progress bar indicates the progress of the current step in the algorithm.

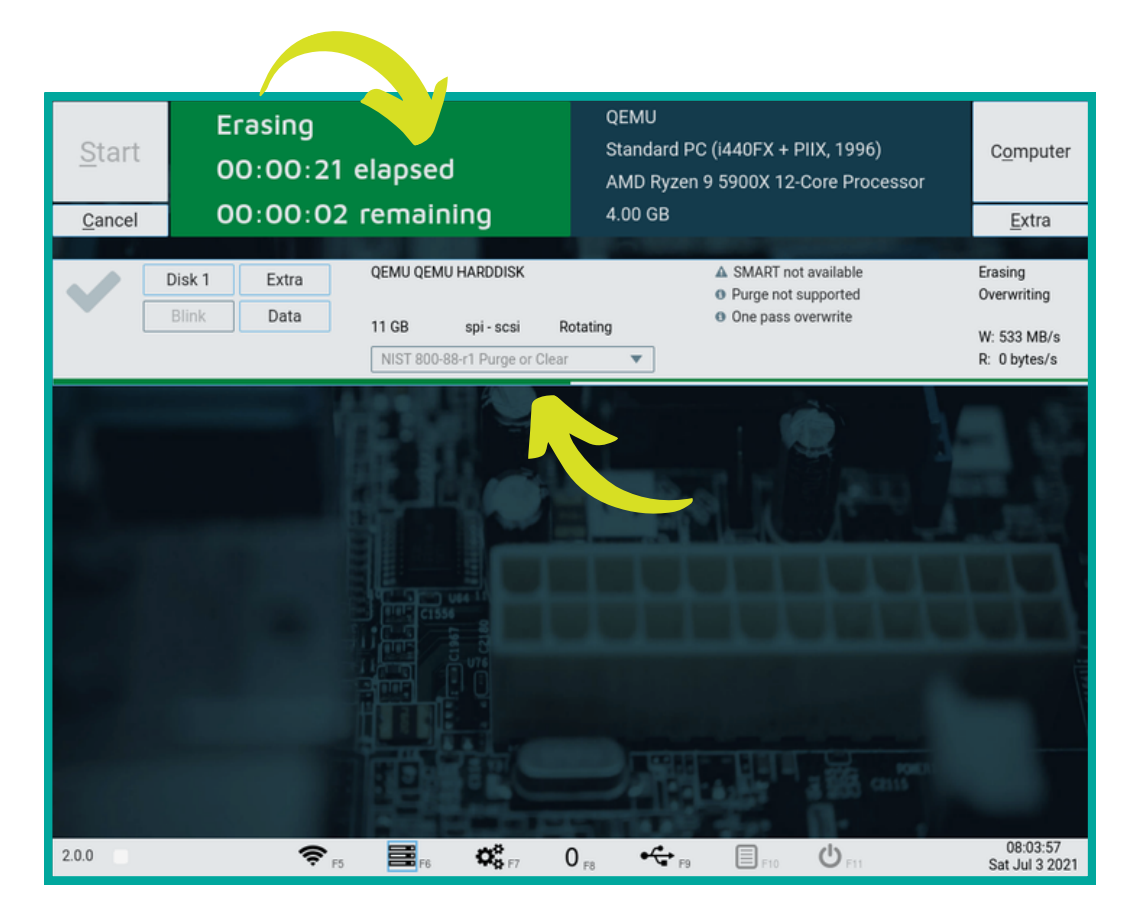

When erasure is complete, a summary dialog window will appear to show the PDF erasure certificate with all the system and drive details and other information

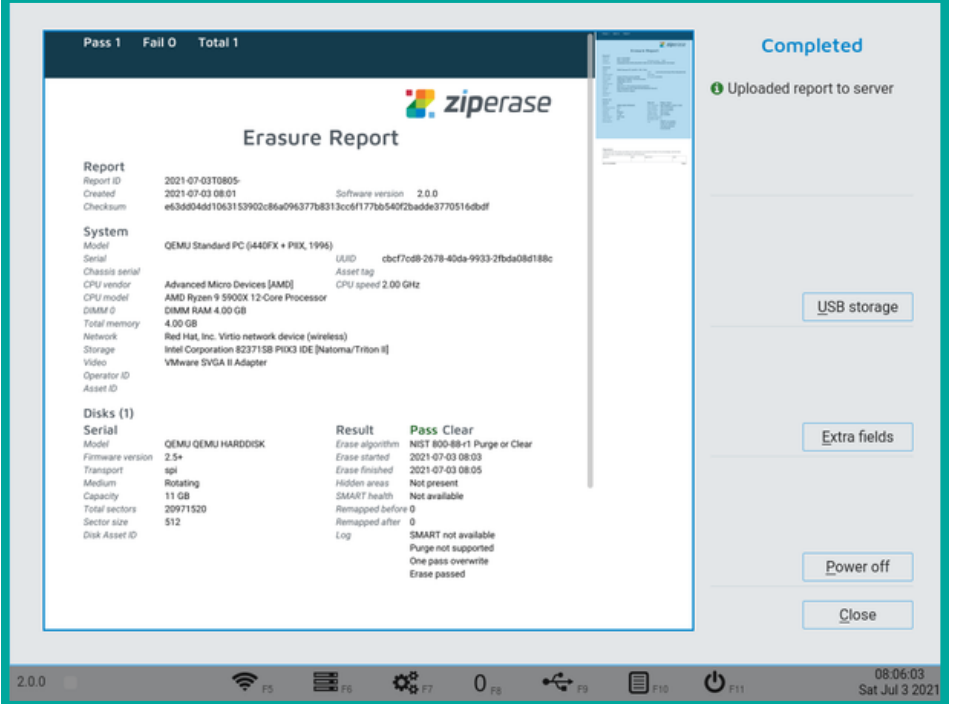